# Betriebs- und Montageanleitung

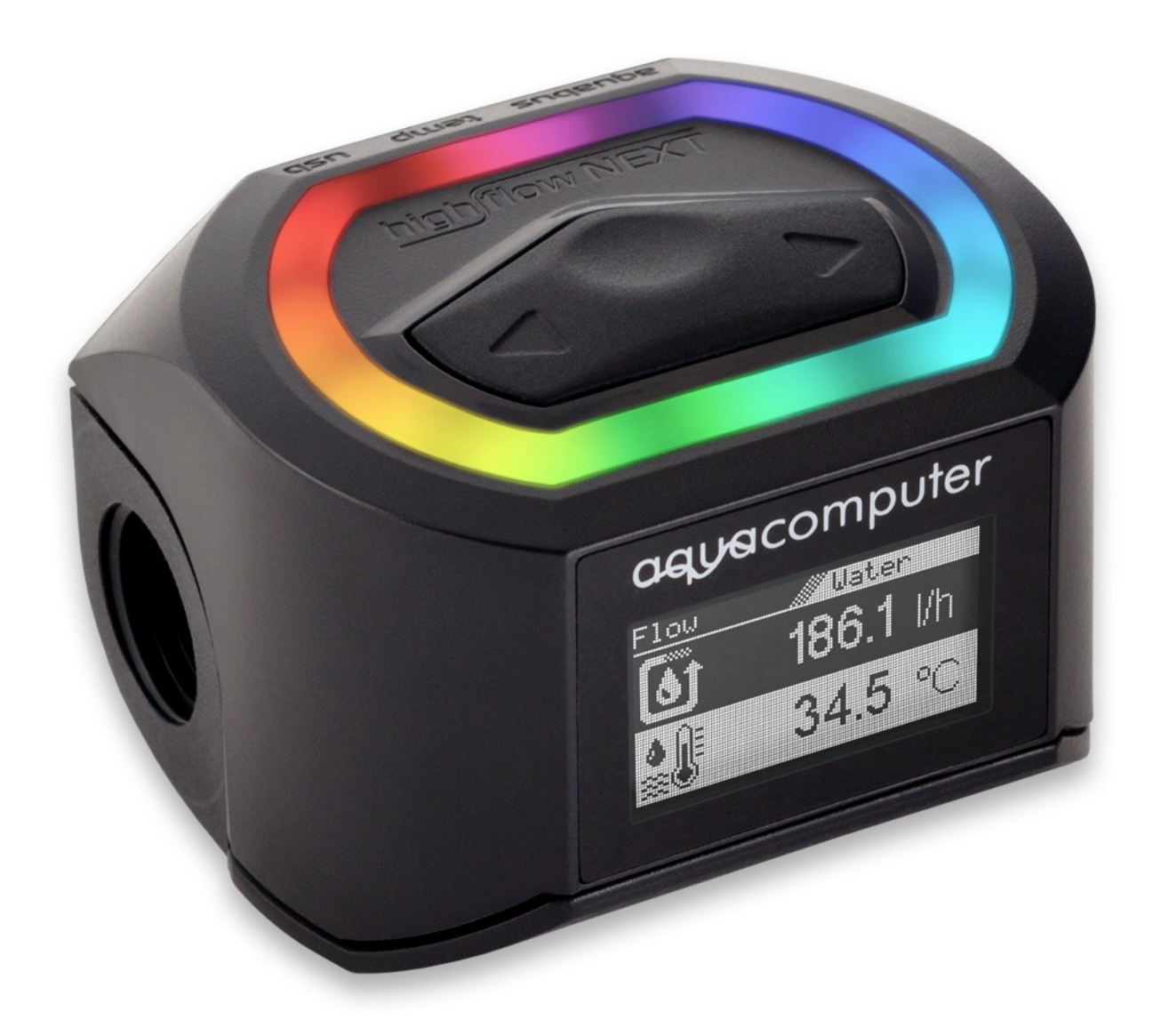

# high flow NEXT

aquasuite Version X.27

Änderungen, Druckfehler und Irrtum vorbehalten! Stand: Oktober 2020

### Inhaltsverzeichnis

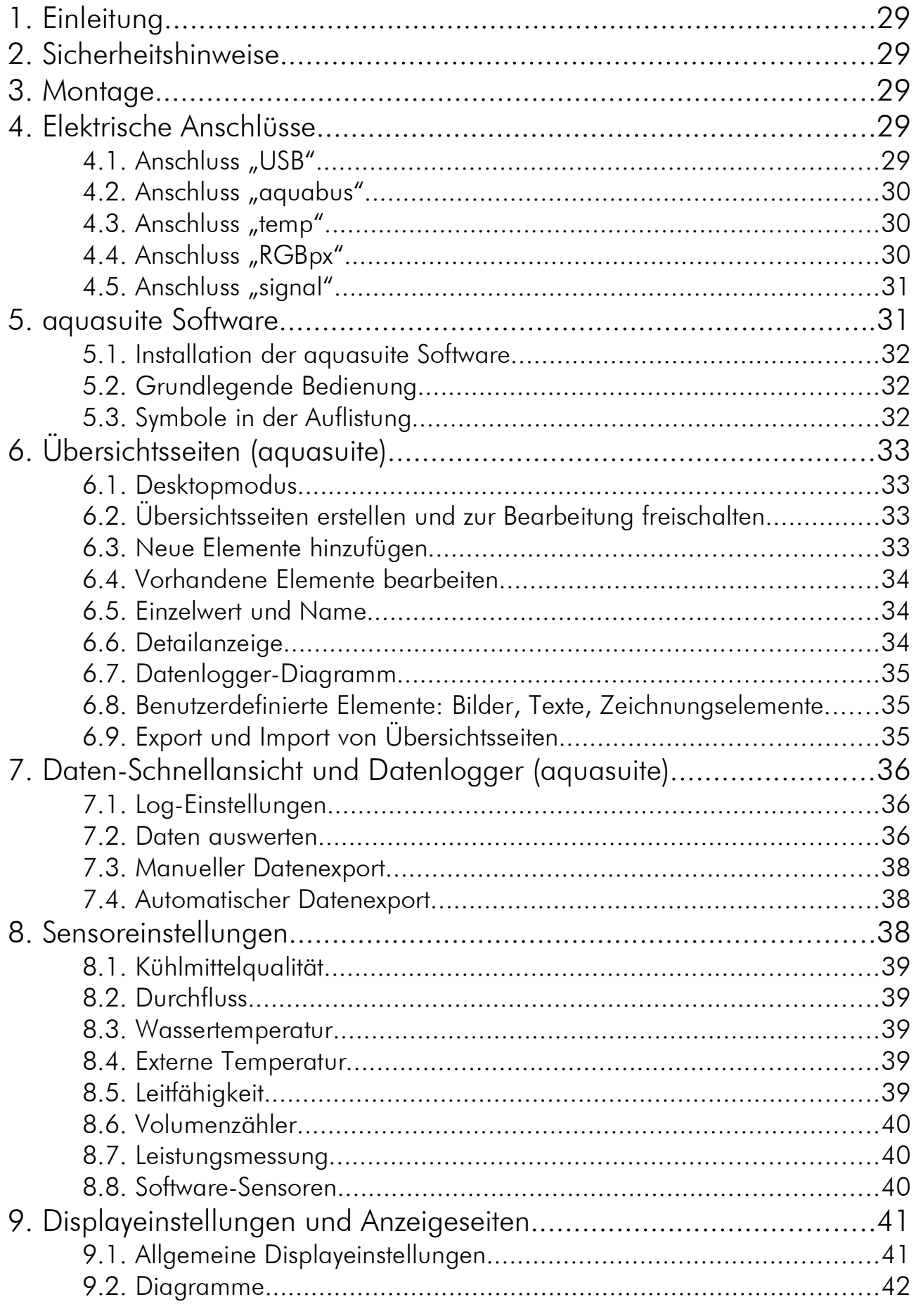

## **Caquacomputer**

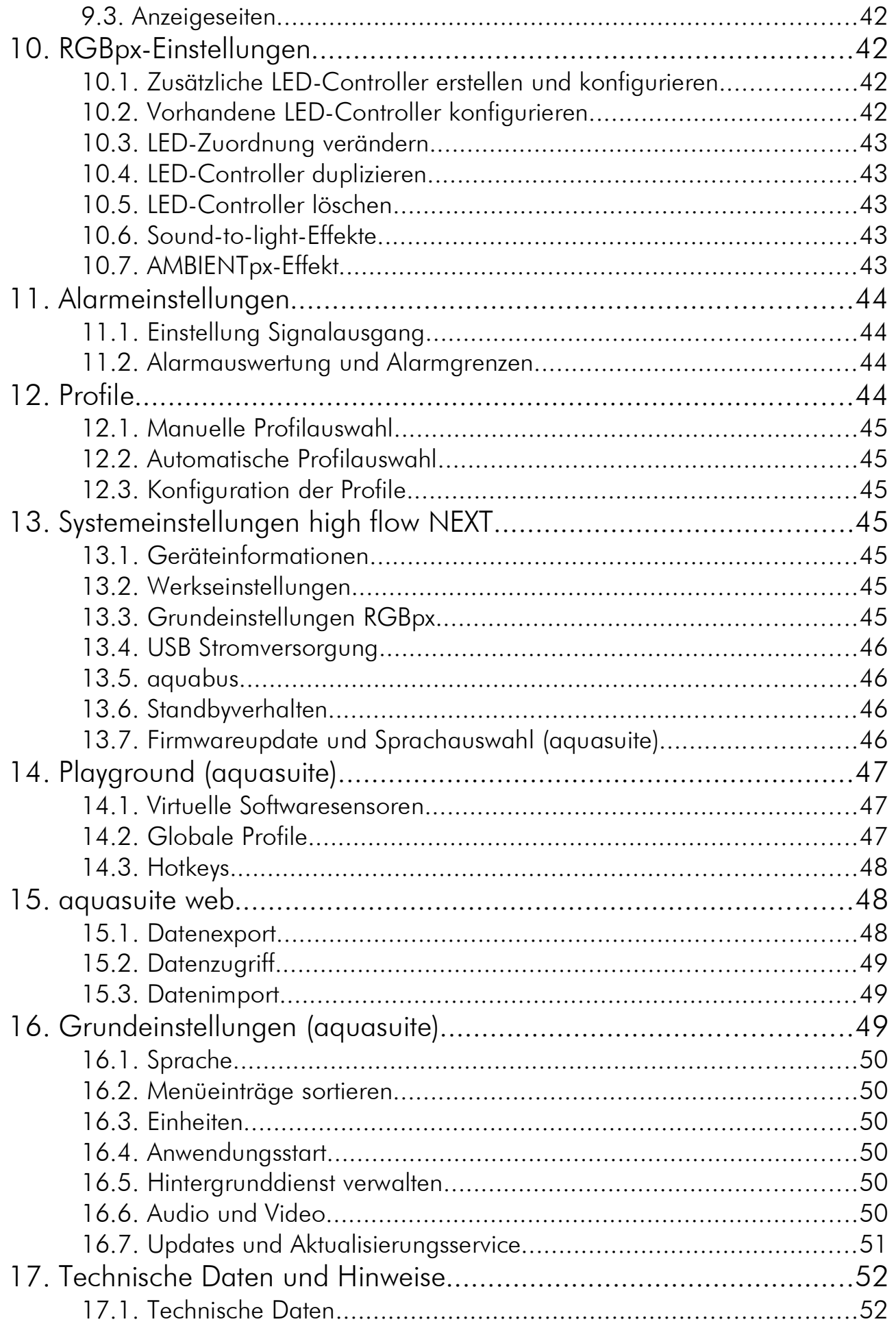

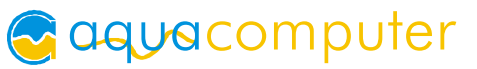

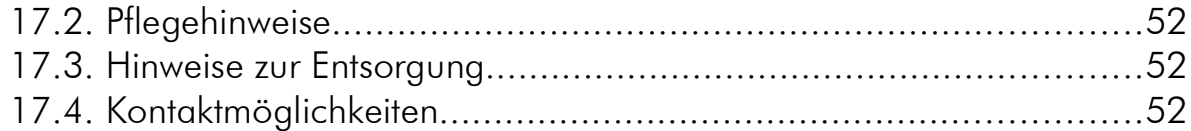

### 1. Einleitung

Der high flow NEXT ist ein hochpräziser USB-Durchflusssensor mit integrierter Kühlmitteltemperaturmessung sowie Leitfähigkeitsmessung zur Überwachung der Kühlmittelqualität. Zusätzlich ist eine RGBpx-Beleuchtung mit Anschlussmöglichkeit für weiter RGBpx-Komponenten integriert sowie ein OLED Display.

Im Rahmen der technischen Weiterentwicklung behalten wir uns vor, jederzeit Änderungen an den Produkten vorzunehmen. Es ist also möglich, dass das Ihnen vorliegende Produkt nicht exakt den Beschreibungen oder insbesondere auch den Abbildungen in dieser Anleitung entspricht.

### 2. Sicherheitshinweise

Die folgenden Sicherheitshinweise sind unbedingt zu beachten:

- Lesen Sie die Anleitung aufmerksam und vollständig!
- Sichern Sie vor Arbeiten an Ihrer Hardware unbedingt ihre Daten!
- Dieses Gerät ist nicht zur Verwendung in lebenserhaltenden Geräten geeignet oder in Geräten, in denen eine Fehlfunktion zu menschlichen Verletzungen führen kann. Kunden der Aqua Computer GmbH & Co. KG, die das Gerät in solchen Systemen einsetzen, tun dies auf eigenes Risiko und erklären einen vollständigen Haftungsausschluss für resultierende Schäden gegen die Aqua Computer GmbH & Co. KG!

### 3. Montage 3. Montage

Integrieren Sie den Sensor in Ihren Kühlkreislauf, die Durchflussrichtung im Sensor ist beliebig. Für einen optimalen und geräuscharmen Betrieb sollten die Eingabetasten und weiße Beleuchtungsfläche des Sensors nach oben gerichtet sein.

### 4. Elektrische Anschlüsse 4. Elektrische

ACHTUNG: Schalten Sie unbedingt vor jedem Anschließen und Trennen von externen Komponenten das PC-Netzteil komplett aus!

#### 4.1. Anschluss "USB"

Verbinden Sie diesen Anschluss mit einem freien internen USB-Anschluss Ihres Mainboards. Achten Sie unbedingt auf korrekte Ausrichtung des Anschlusssteckers! Pinbelegung: Pin 1 GND (schwarz), optional

Pin 2 GND (schwarz)

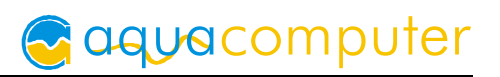

Pin  $3 D+$  (grün) Pin 4 D– (weiß) Pin  $5 + 5$  V (rot)

Der entsprechende Anschluss auf dem Mainboard ist meistens eine neunpolige Stiftleiste mit zwei unabhängigen USB-Ports. Beide Reihen mit 4/5 Pins können zum Anschluss eines USB-Gerätes verwendet werden. Die schwarzen Adern müssen zur Seite mit dem fehlenden Pin ausgerichtet werden, siehe Abbildung mit eingefärbten Pins.

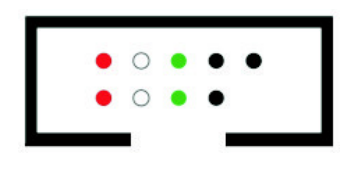

#### 4.2. Anschluss "aquabus"

Anschluss zur Kommunikation mit anderen Geräten von Aqua Computer. USBund aquabus-Anschluss können gleichzeitig genutzt werden.

Hinweis: Ohne USB-Verbindung sind alle RGBpx-Funktionen deaktiviert!

Pinbelegung: Pin 1 GND

Pin 2 aquabus SDA Pin 3 aquabus SCL

Pin  $4 + 5$  V

Kompatible aquabus-Geräte:

- aquaero 6 XT (53146, 53206, 53250, 53251, 53262, 53263)
- aquaero 6 PRO (53145, 53253)
- $\bullet$  aquaero 6 LT (53234)
- aquaero 5 XT (53089, 53125, 53249)
- aquaero 5 PRO (53090, 53252)
- aquaero 5 LT (53095)

#### 4.3. Anschluss "temp"

Anschlussmöglichkeit für einen Temperatursensor. Kompatible Sensoren:

- Temperatursensor inline G1/4 für VISION (Art. 53218)
- Temperatursensor Innen-/Außengewinde G1/4 für VISION (Art. 53219)
- Temperatursensor G1/4 für VISION (Art. 53220)
- Temperatursensor 70 cm für VISION (Art. 53211)
- Temperatursensor 5 cm für VISION (Art. 53227)

#### 4.4. Anschluss "RGBpx"

Anschluss für bis zu 90 adressierbare LEDs.

Wenn das zu verbindende RGBpx-Produkt mehr als einen RGBpx-Anschluss aufweist, verwenden Sie unbedingt den mit "IN" beschrifteten Steckverbinder! An den Steckverbinder "OUT" können weitere RGBpx-Produkte angeschlossen werden. Kompatible RGBpx-Produkte:

• RGBpx LED-Strip (53268, 53269, 53270)

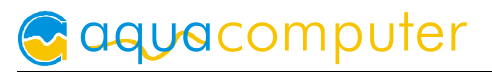

- RGBpx Beleuchtungsset (53271, 53272)
- $\bullet$  RGBpx Splitty4 (53267)
- RGBpx LED Ring für ULTITUBE (34115)
- RGBpx LED-Ring für aqualis (53274, 53276)
- RGBpx LED-Ring für 60 mm Ausgleichsbehälter (53277)
- RGBpx-Anschlusskabel (53259, 53260, 53261, 53266)

#### 4.5. Anschluss "signal"

Je nach Konfiguration kann dieser Anschluss entweder ein Drehzahlsignal oder ein Schaltsignal ausgeben.

#### Verwendung als Drehzahlsignalausgang

Der Anschluss kann mit einem Lüfteranschluss (z. B. am Mainboard oder an einer Lüftersteuerung) oder einem Durchflusssensoreingang eines Aqua Computer Gerätes verbunden werden, um so eine Überwachung des gemessenen Durchflusses oder konfigurierter Alarme durch dieses Gerät zu ermöglichen. Passende Verbindungskabel sind optionales Zubehör und können separat erworben werden.

- Pinbelegung: Pin 1 GND
	- Pin 2 nicht verbunden
	- Pin 3 Drehzahl/Durchflusssensor Signal

Kompatible Verbindungskabel:

- Signalkabel für Geräte mit Lüfterstecker (Artikel 53294)
- Signalkabel für Geräte mit Miniaturstecker (Artikel 53295)

#### Verwendung als Schaltausgang

Der Anschluss kann mit dem Power-Taster-Anschluss des Mainboards verbunden werden, dazu wird zusätzlich ein Verbindungskabel (Artikel 53216, nicht im Lieferumfang enthalten) benötigt.

Pinbelegung: Pin 1: GND

- Pin 2: nicht verbunden
- Pin 3: Open drain max. 3,3 V / 5 mA

### 5. aquasuite Software

Mit der Windows-Software aquasuite steht Ihnen eine umfangreiche Software zur Verfügung. Die Software dient der Konfiguration und Auswertung. Die Installation der Software ist für den Betrieb nicht zwingend erforderlich. Alle vorgenommenen Einstellungen können im Gerät gespeichert werden.

Hinweis: Je nach eingesetztem Gerät sind einige der im weiteren Verlauf beschriebenen Funktionen in der Software eventuell nicht verfügbar.

#### 5.1. Installation der aquasuite Software 5.1. Installation der aquasuite Software

Zur Konfiguration und Überwachung unserer Produkte mit USB-Schnittstellen bieten wir auf unserer Website www.aqua-computer.de die aquasuite Software als kostenlosen Download an. Sie finden das Installationsprogramm im Bereich Support unter Downloads/Software.

Das Installationsprogramm überprüft alle per USB verbundenen Geräte auf enthaltenen Aktualisierungsservice und bietet je nach gefundenen Geräten unterschiedliche Versionen der aquasuite zur Installation an. Sollte in keinem erkannten Gerät ein Aktualisierungsservice für die aktuellste Version der aquasuite enthalten sein, wird eine entsprechende Warnung angezeigt und auch die Installation einer älteren Version angeboten, die ohne Kauf eines Aktualisierungsservices verwendet werden kann. Für die Installation und Prüfung des Aktualisierungsservices wird eine Internetverbindung benötigt.

Sie können die aktuellste Version der aquasuite auch installieren, falls kein entsprechender Aktualisierungszeitraum in einem Gerät gefunden wurde. Anschließend können Sie innerhalb der aquasuite einen passenden Aktualisierungsservice erwerben oder einen vorhandenen Schlüssel eingeben. Sie finden die entsprechenden Funktionen im Bereich aquasuite/Updates.

#### 5.2. Grundlegende Bedienung 5.2. Grundlegende Bedienung

Das Programmfenster der aquasuite Software ist in zwei Bereiche aufgeteilt. Am linken Rand befindet sich eine Auflistung von Übersichtsseiten, Daten-Schnellansicht, Datenlogger, Geräteseiten und aquasuite Grundeinstellungen, im rechten Bereich wird das aktuell in der Auflistung ausgewählte Element angezeigt. Die Auflistung kann durch Mausklick auf das Pfeilsymbol in der oberen linken Ecke ausund eingeblendet werden.

Innerhalb der Auflistung können einzelne Elemente durch Mausklick auf die jeweilige Überschrift für eine bessere Übersicht auf- und zugeklappt werden. Die Überschriften können verschiedene Symbole enthalten, die im Folgenden erläutert werden.

#### 5.3. Symbole in der Auflistung 5.3. Symbole in der Auflistung

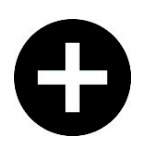

Zum Erstellen einer neuen Übersichtsseite klicken Sie mit der Maus auf das Plus-Symbol in der Überschrift.

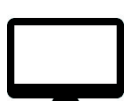

Durch Mausklick auf das Monitor-Symbol wird der Desktopmodus für diese Übersichtsseite aktiviert und deaktiviert. Bei aktiviertem Desktopmodus wird das Symbol orange gefärbt.

Übersichtsseite: Durch Mausklick auf das Schloss-Symbol wird diese Übersichtsseite für Änderungen freigegeben oder gesperrt. Gerät: Das Gerät kann wegen fehlendem Aktualisierungsservice nicht benutzt wer-

den, Details siehe Kapitel "Updates und Aktualisierungsservice".

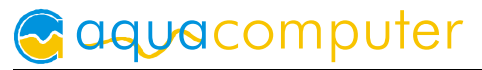

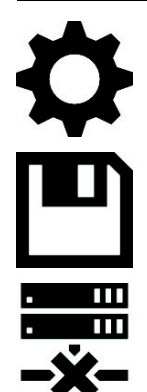

Durch Mausklick auf das Zahnrad-Symbol erreichen Sie die Einstellungsseite für die Grundeinstellungen des jeweiligen Listenelements.

Klicken Sie zum Speichern aller Einstellungen in einem Gerät auf das Diskettensymbol in der Überschrift.

 $\blacksquare$  Dieses Symbol weist darauf hin, dass die Kommunikation mit diesem Gerät derzeit nicht möglich ist. Prüfen Sie ggf. die USB-Verbindung und die Spannungsversorgung des Gerätes.

### 6. Übersichtsseiten (aquasuite) 6. Übersichtsseiten (aquasuite)

Messwerte und Diagramme aus allen aktuell von der aquasuite erkannten Geräten können in Übersichtsseiten angezeigt werden. Für jedes angeschlossene Gerät wird automatisch beim ersten Start der Software eine vorkonfigurierte Übersichtsseite generiert. Sie können diese Seite an Ihre Bedürfnisse anpassen oder selbst neue Übersichtsseiten anlegen. Sie können innerhalb einer Übersichtsseite Daten aller erkannten Geräte frei kombinieren.

#### 6.1. Desktopmodus 6.1.

Sie können jede Übersichtsseite der aquasuite direkt auf dem Desktop anzeigen lassen. Aktivieren Sie dazu den Desktopmodus durch Mausklick auf das Monitor-Symbol in der Auflistung. Es kann immer nur für eine Übersichtsseite der Desktopmodus aktiviert werden. Im Desktopmodus überdecken Inhalte der Übersichtsseite gegebenenfalls Programmsymbole auf dem Desktop, Mausklicks werden jedoch an eventuell verdeckte Symbole weitergeleitet.

Wenn eine Übersichtsseite bei aktiviertem Desktopmodus bearbeitet wird, wird die Übersichtsseite für diesen Zeitraum wieder in der aquasuite angezeigt und der aktuelle Desktop zur einfachen Orientierung als Hintergrund eingeblendet.

#### 6.2. Übersichtsseiten erstellen und zur Bearbeitung freischalten

Zur Erstellung neuer Übersichtsseiten klicken Sie mit der Maus auf das Plus-Symbol in der Überschrift "Übersichtsseiten".

Vorhandene Übersichtsseiten können Sie durch einen Mausklick auf das Schloss-Symbol in der Seitenauflistung zur Bearbeitung freischalten.

#### 6.3. Neue Elemente hinzufügen 6.3. Neue Elemente hinzufügen

Wenn die aktuell ausgewählte Übersichtsseite zur Bearbeitung freigeschaltet ist, er-

scheint oben rechts im Anzeigefenster ein weißes Plus-Symbol. Klicken Sie zum Hinzufügen eines neuen Elements auf dieses Symbol und wählen Sie das gewünschte Element aus. Die verfügbaren Daten werden als Baumstruktur angezeigt, Unterpunkte können durch Klick auf die Pfeil-Symbole ein- bzw. ausgeblendet werden.

high flow NEXT

Bestätigen Sie Ihre Auswahl durch Betätigen des Haken-Symbols in der unteren rechten Ecke. Das gewählte Element erscheint oben links auf der Übersichtsseite und das Einstellungsfenster des Steuerelements wird angezeigt. Die Einstellungen werden in den nächsten Kapiteln beschrieben.

#### 6.4. Vorhandene Elemente bearbeiten 6.4. Vorhandene Elemente bearbeiten

Wenn die aktuell ausgewählte Übersichtsseite zur Bearbeitung freigeschaltet ist, können Sie durch einen Rechtsklick auf ein Steuerelement das Kontextmenü öffnen.

Zum Bearbeiten der Einstellungen des Elements wählen Sie "Einstellungen" im Kontextmenü oder führen Sie einen Doppelklick auf das Steuerelement aus.

Um Elemente zu verschieben, klicken Sie auf das zu verschiebende Element und halten sie die Maustaste gedrückt. Bewegen Sie das Element mit der Maus und lassen Sie an der gewünschten Position die Maustaste wieder los.

In den Vordergrund Ebene vor  $(+1)$ Ebene zurück (-1) In den Hintergrund Einstellungen Datenquelle ändern Aktuelle Auswahl exportieren Kopieren Einfügen Element löschen

aquacomputer

#### 6.5. Einzelwert und Name 6.5. Einzelwert und Name

Wenn die aktuell ausgewählte Übersichtsseite zur Bearbeitung freigeschaltet ist, können Sie durch einen Rechtsklick auf einen Einzelwert das Kontextmenü öffnen und die Einstellungen aufrufen.

Für Einzelwerte können Sie die Schriftart und -größe sowie die Schriftfarbe wählen, die Position ändern und die Anzeige von Dezimalziffern und Einheiten konfigurieren.

#### 6.6. Detailanzeige 6.6. Detailanzeige

Wenn die aktuell ausgewählte Übersichtsseite zur Bearbeitung freigeschaltet ist, können Sie durch einen Rechtsklick auf ein Steuerelement das Kontextmenü öffnen und die Einstellungen aufrufen. Neben Position, Größe und Farben des Elementes kann die Art der Datenvisualisierung ausgewählt und konfiguriert werden. Folgende Darstellungen sind verfügbar:

- Nur Titel anzeigen: Stellt den Messwert kompakt nur in einer Überschrift dar.
- Textdarstellung: Stellt den Messwert als Zahl mit Überschrift dar.
- Bargraph: Stellt den Messwert als Zahl sowie als Balkendiagramm dar.
- Diagramm: Stellt den Messwert als Diagramm im zeitlichen Verlauf dar.
- Zeigerinstrument: Stellt den Messwert als Zeigerinstrument dar.

Zu allen Darstellungsarten sind vielfältige Konfigurationsmöglichkeiten gegeben, zusätzlich können unter "Statistik" auch Minimum und Maximum sowie Durchschnittswert zusätzlich eingeblendet werden.

aquacomputer

#### 6.7. Datenlogger-Diagramm 6.7. Datenlogger-Diagramm

Über dieses Element können Diagramme aus dem Datenlogger auf Übersichtsseiten angezeigt werden. Die anzuzeigenden Diagramme müssen vorher im Datenlogger angelegt werden, das Vorgehen entnehmen Sie bitte dem nächsten Kapitel. Im Reiter "Darstellung" können Sie unter "Diagrammauswahl" eines der vorbereiteten Diagramme auswählen.

#### 6.8. Benutzerdefinierte Elemente: Bilder, Texte, Zeichnungselemente

Über die benutzerdefinierten Elemente können neben einfachen Elementen wie Texten, Kreisen, Rechtecken und Rahmen auch Bilder in die Übersichtsseiten eingefügt werden. Fügen Sie zuerst ein "Benutzerdefiniertes Element" in die Übersichtsseite ein. Wählen Sie im nachfolgenden Dialog auf dem Reiter "Darstellung" das gewünschte Element aus und betätigen Sie die Schaltfläche "Vorgabe laden". Je nach gewähltem Element öffnet sich noch ein Eingabedialog, bevor der fertige Code (XAML, Extensible Application Markup Language) des neu erstellten Elementes im unteren Teil des Fensters angezeigt wird. Den Code können Sie nun noch anpassen, durch Betätigen der Schaltfläche "Ok" wird das Element auf der Übersichtsseite gespeichert.

Beispielablauf zum Einfügen eines Bildes: Wählen Sie "Bild" aus der Auswahlliste aus und betätigen Sie die Schaltfläche "Lade Vorgabe". Über das sich öffnende Fenster können Sie die anzuzeigende Bilddatei auswählen. Der aus Ihrer Auswahl generierte Code für das benutzerdefinierte Element wird im unteren Teil des Fensters angezeigt und kann weiter angepasst werden. Speichern Sie das neue Element durch Betätigen der Schaltfläche "Ok". Das Bild wird auf der Übersichtsseite angezeigt.

Mit den Datenverbindungen und Animationen stehen zusätzlich auch sehr mächtige Elemente zur Verfügung, die zur Konfiguration etwas Programmierkenntnis erfordern.

#### 6.9. Export und Import von Übersichtsseiten 6.9. Export und Import von Übersichtsseiten

Einzelne Elemente und ganze Übersichtsseiten können aus der aquasuite exportiert und sowohl auf dem gleichen PC als auch auf anderen PCs wieder importiert werden. Für alle Funktionen muss zunächst die Übersichtsseite zur Bearbeitung freigeschaltet werden.

Zum Exportieren einer Seite wählen Sie nach einem Rechtsklick auf eine freie Stelle der aktuellen Seite die Funktion "Seite exportieren" aus dem Kontextmenü aus, zum Exportieren einzelner Elemente markieren Sie zunächst die Elemente mit der Maus und wählen nach einem Rechtsklick die Funktion "Aktuelle Auswahl exportieren" aus.

Zum Importieren wählen Sie nach einem Rechtsklick auf eine freie Stelle der aktuellen Seite die Funktion "Seite importieren" oder "Elemente importieren" aus dem Kontextmenü aus. Bei Verwendung von "Seite importieren" wird die aktuelle Seite gelöscht und nur die importierten Elemente angezeigt, mit "Elemente importieren" werden die importierten Elemente zusätzlich zu bereits vorhandenen auf die aktuelle Seite eingefügt. Beim Importieren werden die Elemente wie folgt Geräten zugeordnet:

Ein Gerät mit identischer Seriennummer wie in den Importdaten ist vorhanden: Die Zuordnung bleibt unverändert.

Es ist kein Gerät mit identischer Seriennummer vorhanden: Das Element wird dem ersten gefundenen Gerät gleichen Typs zugeordnet.

Bei komplexen Seiten mit Daten aus mehreren Geräten empfiehlt es sich, die Daten vor dem Import mit einem Texteditor auf die zu verwendenden Seriennummern umzustellen.

### 7. Daten-Schnellansicht und Datenlogger (aquasuite)

Im Bereich "Daten-Schnellansicht" kann auf alle derzeit von der aquasuite erfassten Messwerte zugegriffen werden. Dies schließt Messwerte aus angeschlossenen USB-Geräten sowie vom Hintergrunddienst bereitgestellte Hardwaredaten ein. Die angezeigten Daten können über das Eingabefeld mit Lupensymbol gefiltert werden, ein Diagramm zeigt den Verlauf über maximal zehn Minuten. Die hier angezeigten Daten werden nicht dauerhaft gespeichert.

Im Gegensatz dazu können mit dem "Datenlogger" gezielt Messwerte aus allen angeschlossenen Aqua Computer Geräten und vom Hintergrunddienst bereitgestellte Hardwaredaten dauerhaft protokolliert werden. Die gespeicherten Daten können anschließend als Diagramm ausgewertet oder als Datei exportiert werden. Daten werden nur protokolliert, solange die aquasuite Software ausgeführt wird.

#### 7.1. Log-Einstellungen 7.1.

Klicken Sie auf das Feld "Log-Einstellungen" unterhalb der Überschrift "Datenlogger" in der Auflistung, um Protokolle einzurichten. Zur Protokollierung eines Messwertes erstellen Sie zuerst einen neuen Protokolldatensatz durch Mausklick auf das Plus-Symbol oben rechts im Einstellungsfenster. Sie können den Datensatz frei benennen, das Speicherintervall festlegen sowie die automatische Löschung von alten Daten konfigurieren. Wählen Sie anschließend die in diesem Protokolldatensatz zu speichernden Daten durch Mausklick auf das Plus-Symbol im Fensterbereich "Datenquellen" aus. Sie können beliebig viele Datenquellen zu einem einzelnen Protokolldatensatz zuweisen, die Gesamtanzahl der Protokolldatensätze ist ebenfalls unbeschränkt.

#### 7.2. Daten auswerten 7.2.

Gespeicherte Protokolldaten können visuell in der aquasuite als Diagramme ausgewertet werden. Klicken Sie dazu auf das Feld "Daten auswerten" unterhalb der Überschrift "Datenlogger" in der Auflistung. Das Diagramm ist anfangs leer, direkt unter dem Diagramm finden Sie eine Reihe von Symbolen zur Bearbeitung des Diagramms. Im unteren Bereich des Fensters werden die Einstellungen für das Diagramm vorgenommen.

Zum Einfügen eines Messwertes in das Diagramm wählen Sie zuerst in den Diagrammeinstellungen den Reiter "Datenquellen" aus und wählen Sie den gewünschten Wert zur Anzeige aus. Falls keine Datenquellen angezeigt werden, müssen Sie erst Daten zur Speicherung konfigurieren wie im Kapitel "Log-Einstellungen" beschrieben. Für den ausgewählten Wert können Sie nun im rechten Teil des Fensters den auszuwertenden Zeitraum festlegen und die Daten durch Betätigen der entsprechenden Schaltfläche zum Diagramm hinzufügen. Wiederholen Sie den Vorgang, falls Sie mehrere Datensätze gleichzeitig anzeigen wollen.

Auf dem Reiter "Diagrammeinstellungen" können Sie weitere Einstellungen für das Diagramm und seine Achsen vornehmen. Der Reiter "Datenreihen formatieren" bietet weitere Einstellungen wie Farbe und Linienstärke für die einzelnen angezeigten Datenreihen. Schließlich können Sie auf dem Reiter "Diagramme verwalten" das fertig konfigurierte Diagramm als Profil abspeichern, gespeicherte Profile aufrufen und auch löschen. Die hier gespeicherten Diagramme/Profile stehen auf den Übersichtsseiten für das Element "Diagramm aus Datenlogger" zur Verfügung.

Das angezeigte Diagramm können Sie über die unter dem Diagramm angezeigten Symbole weiter bearbeiten und auch als Bilddatei abspeichern. Die jeweils aktive Funktion wird durch einen orangefarbenen Rahmen um das entsprechende Symbol angezeigt. Die Funktion der Symbole im Einzelnen:

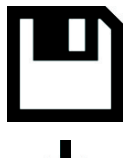

Klicken Sie zum Speichern des aktuell angezeigten Diagramms als Bilddatei auf das Diskettensymbol und geben Sie im nachfolgenden Dialog den gewünschten Namen und Speicherort an.

Mit dieser Funktion können Sie horizontale Linien in das Diagramm einfügen. Klicken Sie dazu bei aktivierter Funktion an der gewünschten Position in das Diagramm. Mit dieser Funktion können Sie vertikale Linien in das Diagramm einfü-

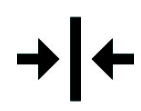

on in das Diagramm. Mit dieser Funktion können Sie Textanmerkungen in das Diagramm einfügen. Klicken Sie dazu bei aktivierter Funktion an der gewünschten Position in das Diagramm. Durch einen Klick in das Feld können Sie den Text

gen. Klicken Sie dazu bei aktivierter Funktion an der gewünschten Positi-

bearbeiten, per Drag-and-drop auf den kleinen Kreis neben dem Rahmen können Sie die Linie zum Textfeld beliebig platzieren. Vorhandene Textanmerkungen können Sie per Drag-and-drop verschieben.

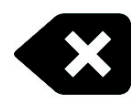

Mit dieser Funktion können Sie Linien und Textanmerkungen aus dem Diagramm entfernen. Klicken Sie dazu bei aktivierter Funktion das zu löschende Element an.

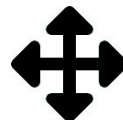

Mit dieser Funktion können Sie den angezeigten Diagrammausschnitt verschieben. Halten Sie dazu bei aktivierter Funktion die Maustaste gedrückt

und bewegen Sie die Maus bis zur gewünschten Position. Lassen Sie dann die Maustaste wieder los.

Mit dieser Funktion können Sie den im Diagramm angezeigten Bereich vergrößern und verkleinern. Benutzen Sie dazu das Mausrad oder markieren Sie den gewünschten Bereich. Ein Doppelklick in das Diagramm setzt die Vergrößerungseinstellungen wieder zurück.

Mit dieser Funktion können Sie das Diagramm aktualisieren.

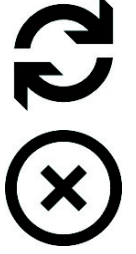

Durch Mausklick auf dieses Symbol können Sie das Diagramm komplett löschen.

#### 7.3. Manueller Datenexport 7.3.

Gespeicherte Protokolldaten können als XML-Datei exportiert werden. Klicken Sie dazu auf das Feld "Daten auswerten" unterhalb der Überschrift "Datenlogger" in der Auflistung. Wählen Sie im unteren Teil des Fensters den Reiter "Datenquellen" aus und wählen Sie den gewünschten Wert für den Export aus. Falls keine Datenquellen angezeigt werden, müssen Sie erst Daten zur Speicherung konfigurieren wie im Kapitel "Log-Einstellungen" beschrieben. Für den ausgewählten Wert können Sie nun im rechten Teil des Fensters zu exportierenden Zeitraum festlegen und die Daten durch Betätigen der entsprechenden Schaltfläche exportieren. Geben Sie im nachfolgenden Dialog den gewünschten Namen und Speicherort an.

#### 7.4. Automatischer Datenexport 7.4.

Der automatische Datenexport erlaubt es, beliebige Werte aus der aquasuite in regelmäßigen Abständen in eine XML-Datei auf einem Datenträger oder in das RAM ("memory mapped file") zu speichern. Dabei wird immer der alte Wert überschrieben, in der Datei befindet sich immer nur der aktuellste Datensatz. Klicken Sie auf das Feld "Automatischer Datenexport" unterhalb der Überschrift "Datenlogger" in der Auflistung, um die Einstellungen vorzunehmen. Erstellen Sie zuerst einen neuen Exportdatensatz durch Mausklick auf das Plus-Symbol oben rechts im Einstellungsfenster. Sie können Dateinamen und Pfad wählen sowie das Speicherintervall festlegen. Wählen Sie anschließend die zu exportierenden Daten durch Mausklick auf das Plus-Symbol im Fensterbereich "Datenquellen" aus. Sie können beliebig viele Datenquellen zu einem einzelnen Exportdatensatz zuweisen, die Gesamtanzahl der Exportdatensätze ist ebenfalls unbeschränkt.

### 8. Sensoreinstellungen 8. Sensoreinstellungen

Klicken Sie auf die Geräteseite "Sensoren" unterhalb des Eintrags "high flow NEXT". Im oberen Bereich des Fensters werden die fünfzehn verwendbaren Sensoren mit aktuellem Messwert angezeigt. Im unteren Bereich des Fensters kann die Konfiguration des ausgewählten Sensors vorgenommen werden.

#### 8.1. Kühlmittelqualität

Der erste angezeigte Sensor gibt den Zustand des Kühlmittels an. Dazu wird die Leitfähigkeit des Kühlmittels vom high flow NEXT gemessen und anhand der eingestellten Grenzwerte ausgewertet. Die Grenzwerte sind in den Werkseinstellungen für DP Ultra voreingestellt.

#### 8.2. Durchfluss

Der zweite angezeigte Sensor gibt den aktuellen Durchfluss an. Der high flow NEXT ist mit fest gespeicherten Kalibrierkurven für unterschiedliche Schlauch-Innendurchmesser und Kühlmittel ausgestattet. Dadurch wird eine sehr hohe Genauigkeit der Durchflussmessung erreicht.

Der Durchfluss kann in verschiedenen Liter oder Gallonen pro Stunde dargestellt werden, Details finden Sie in Kapitel 9.1.

Bei Bedarf kann eine zusätzliche manuelle Kalibrierung vorgenommen werden.

#### 8.3. Wassertemperatur

Der dritte angezeigte Sensor ist fest mit dem integrierten Wassertemperatursensor des high flow NEXT verknüpft. Die Temperatur kann wahlweise in Grad Celsius oder Fahrenheit ausgewertet werden, Details finden Sie in Kapitel 9.1.

Bei Bedarf kann der Temperatursensor über eine Verschiebung der Messdaten um ±15 °C/°F kalibriert werden.

#### 8.4. Externe Temperatur 8.4. Externe Temperatur

Der vierte angezeigte Sensor ist fest mit dem externen Temperatursensoreingang des high flow NEXT verknüpft. Die Temperatur kann wahlweise in Grad Celsius oder Fahrenheit ausgewertet werden, Details finden Sie in Kapitel 9.1.

Bei Bedarf kann der Temperatursensor über eine Verschiebung der Messdaten um ±15 °C/°F kalibriert werden.

#### 8.5. Leitfähigkeit

Der fünfte angezeigte Sensor ist fest mit der integrierten Leitfähigkeitsmessung des high flow NEXT verknüpft. Diese Messung bildet auch die Grundlage für die Bewertung der Kühlmittelqualität.

Bei Bedarf kann die Leitfähigkeitsmessung über eine Verschiebung der Messdaten um  $\pm$ 50  $\mu$ S/cm kalibriert werden.

#### 8.6. Volumenzähler 8.6. Volumenzähler

Der sechste angezeigte Sensor ist ein Volumenzähler, der den Kühlmittelfluss fortlaufend aufaddiert. Der Zähler kann manuell auf Null zurückgesetzt werden.

#### 8.7. Leistungsmessung

Der siebte angezeigte Sensor kann zur Berechnung der aufgenommenen bzw. abgegebenen Leistung im Kühlkreislauf verwendet werden. Voraussetzung für Leistungsmessung ist der Anschluss eines zusätzlichen Wassertemperatursensors am externen Temperatursensoreingang des high flow NEXT (z. B. Artikel 53219, nicht im Lieferumfang enthalten). Optimal ist die Anordnung von high flow NEXT und zusätzlichen Sensor direkt im Zulauf und Rücklauf der Radiators.

Aus der Differenztemperatur und der Durchflussgeschwindigkeit wird die aufgenommene bzw. abgegebene Wärmeenergie errechnet.

Zur Erhöhung der Genauigkeit kann die automatische Offset-Kompensation im Standby aktiviert werden. Dabei werden der integrierte Temperatursensor des high flow NEXT und der externe Wassertemperatursensor bei längeren Betriebspausen miteinander abgeglichen.

#### 8.8. Software-Sensoren 8.8.

Die letzten acht Sensoren ermöglichen als Software-Sensoren die Datenübernahme von Messwerten in den high flow NEXT, die nicht vom high flow NEXT selbst ermittelt werden, sondern vom Computer per USB-Verbindung übertragen werden. Wählen Sie außerdem die passende Einheit der verbundenen Datenquelle aus. Zur Manipulation des angezeigten Wertes kann ein Skalierungsfaktor sowie ein Offset eingestellt werden, eine Anpassung des Skalierungsfaktors ist regelmäßig bei Sensordaten aus Drittsoftware notwendig.

#### Übertragung von Sensordaten per USB

Bei der Installation der aquasuite wird auch der Hintergrunddienst "Aqua Computer Service" installiert, der sowohl selbst diverse Messwerte des Computers und importierte Daten aus aquasuite web zur Verfügung stellt, als auch Daten von Drittsoftware übernehmen kann. Zur Datenübernahme aus Drittsoftware muss die Drittsoftware korrekt installiert, gestartet und konfiguriert sein.

In Verbindung mit dem "Aqua Computer Service" wird derzeit die Datenübernahme aus den Programmen "HWiNFO" (REALiX, Freeware, www.hwinfo.com) und "AIDA64" (FinalWire Ltd., kostenpflichtig, www.aida64.com) unterstützt.

HWiNFO stellt alle Sensoren automatisch zur Verfügung, im Programm muss die Seite "Sensor Status" geöffnet sein.

In den Einstellungen von AIDA64 muss unter "Externe Applikationen" das Schreiben per WMI für die auszugebenden Sensoren aktiviert sein:

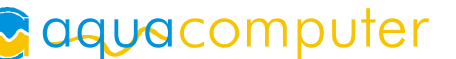

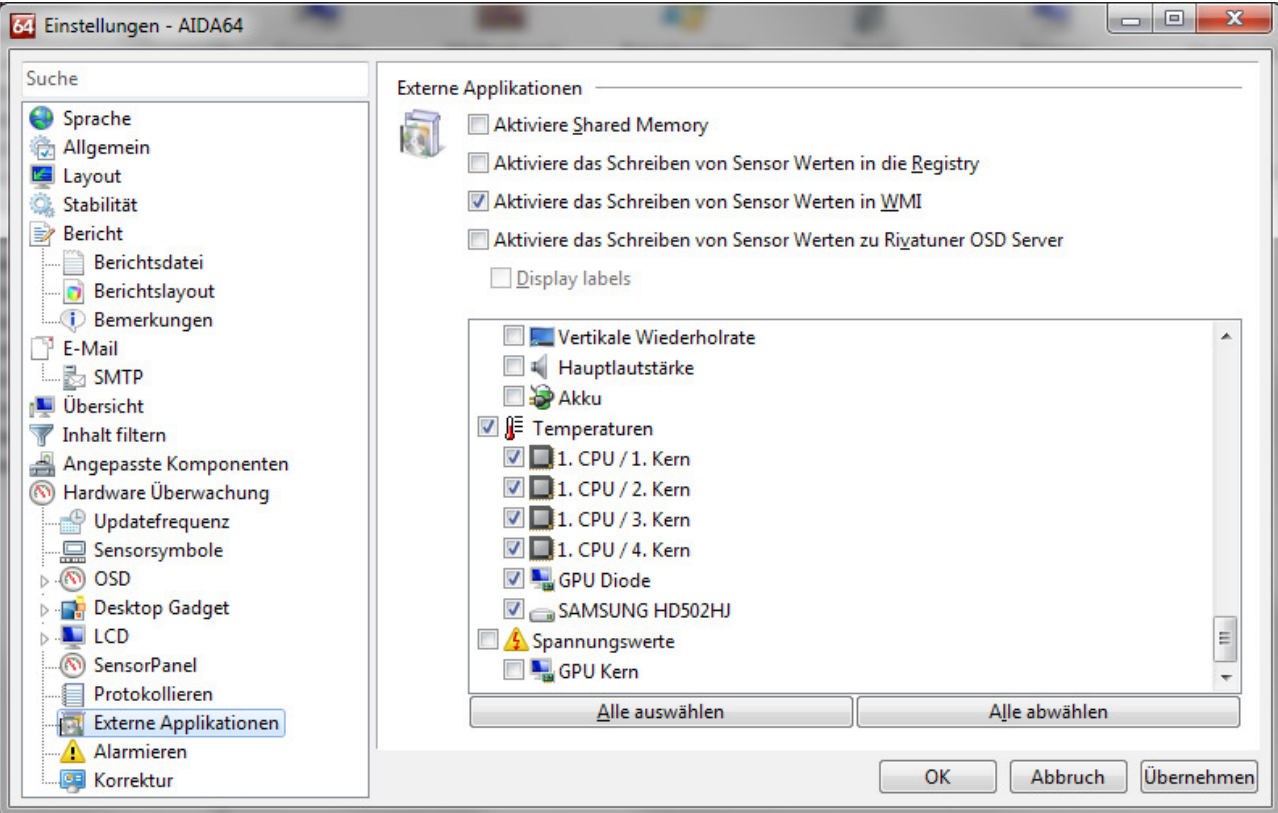

Jedem Software-Sensor kann nach Mausklick auf das Plus-Symbol neben der Beschriftung "Datenquelle" einer der bereitgestellten Sensorwerte zugewiesen werden.

### 9. Displayeinstellungen und Anzeigeseiten

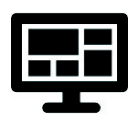

Klicken Sie auf die Geräteseite "Display" unterhalb des Eintrags "high flow NEXT". Im oberen Bereich des Fensters können Grundeinstellungen vorgenommen werden. Im mittleren Bereich können die vier verfügbaren

Diagramme konfiguriert werden. Im unteren Bereich des Fensters werden die verfügbaren Anzeigeseiten dargestellt und können aktiviert und deaktiviert werden.

#### 9.1. Allgemeine Displayeinstellungen

Die Helligkeit der Anzeige sowie ein automatisches Umschalten der Anzeigeseiten kann eingestellt werden.

Wie bei allen OLED Displays nimmt die Helligkeit aktiver Bildpunkte mit der Zeit ab. Für eine homogene Abnutzung aller Bildpunkte kann das Display die Hälfte der Zeit invertiert betrieben werden. Zum Ausgleich vorhandener Abnutzung kann der invertierte Betrieb auch dauerhaft aktiviert werden.

Für die Anzeige von Temperaturen und Durchflussmengen können verschiedene Einheiten ausgewählt werden.

#### 9.2. Diagramme 9.2. Diagramme

Für die vier zur Verfügung stehenden Diagramme können Datenquelle und Log-Intervall ausgewählt werden. Das Log-Intervall bestimmt den zeitlichen Abstand der im high flow NEXT kontinuierlich gespeicherten Sensordaten und damit den in der grafischen Auswertung dargestellten Zeitbereich.

#### 9.3. Anzeigeseiten 9.3.

In der Darstellung der verfügbaren Anzeigeseiten kann jede Seite durch Anklicken aktiviert oder deaktiviert werden.

### 10. RGBpx-Einstellungen

Klicken Sie auf die Geräteseite "RGBpx" unterhalb des Eintrags "high flow NEXT". Sowohl die integrierte RGBpx-Beleuchtung (10 LEDs) als auch optional extern angeschlossene RGBpx-Komponenten (bis zu 90 LEDs) können konfiguriert werden.

#### 10.1. Zusätzliche LED-Controller erstellen und konfigurieren

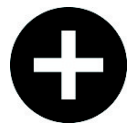

Durch Klick auf das Plus-Symbol oder nach Rechtsklick über den Menüpunkt "Neu" des Kontextmenüs neue LED-Controller hinzugefügt werden. Wählen Sie anschließend aus der eingeblendeten Liste den gewünschten

Effekt aus. Sie können auch einen Namen für den LED-Controller definieren. Bestätigen Sie die Auswahl durch Betätigen des Haken-Symbols in der unteren rechten Ecke.

Die Einstellungen des neu hinzugefügten LED-Controllers können im unteren Bereich des Fensters verändert werden. Die meisten Effekte bieten umfangreiche Einstellmöglichkeiten wie Farbauswahl und Geschwindigkeitseinstellung zur weiteren Individualisierung. Viele Effekte bieten außerdem die Möglichkeit, Effektparameter abhängig von aktuellen Sensorwerten zu modifizieren.

Insgesamt können bis zu acht LED-Controller (zwei für interne Beleuchtung, sechs für externe Komponenten) konfiguriert werden.

#### 10.2. Vorhandene LED-Controller konfigurieren

Vorhandene LED-Controller können durch Mausklick auf den entsprechenden Farbbalken selektiert werden, anschließend können im unteren Bereich des Fensters die Einstellungen verändert werden.

Nach Klick auf das Zahnrad-Symbol kann auch ein anderer Effekt ausgewählt werden sowie der Name des LED-Controllers verändert werden. Bestätigen Sie die Auswahl durch Betätigen des Haken-Symbols in der unteren rechten Ecke.

aquacomputer

#### 10.3. LED-Zuordnung verändern

Vorhandene LED-Controller können per "Drag&Drop" der entsprechenden Farbbalken verschoben werden. Die horizontale Lage des Farbbalkens bestimmt die Lage des Effekts auf den angeschlossenen LEDs. Die vertikale Lage bestimmt die Reihenfolge der Bearbeitung, wenn mehrere Effekte einem LED-Bereich zugeordnet sind. In der Darstellung weiter oben stehende Effekte werden vorrangig vor weiter unten stehenden Effekten verarbeitet. Die Länge des LED-Bereichs (entspricht der Anzahl der zugeordneten LEDs) kann

durch Verschieben der rechten/linken Begrenzung des Farbbalkens verändert werden.

#### 10.4. LED-Controller duplizieren

Markieren Sie den/die zu duplizierenden LED-Controller. Durch Klick auf das Duplizieren-Symbol oder nach Rechtsklick über den Menüpunkt "Duplizieren" des Kontextmenüs werden die gewählten Controller mit allen Einstellungen dupliziert und als neue Controller angelegt.

Insgesamt können bis zu acht LED-Controller (zwei für interne Beleuchtung, sechs für externe Komponenten) konfiguriert werden.

#### 10.5. LED-Controller löschen 10.5. LED-Controller löschen

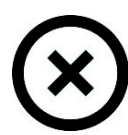

Markieren Sie den/die zu löschenden LED-Controller. Durch Klick auf das Löschen-Symbol oder nach Rechtsklick über den Menüpunkt "Löschen" des Kontextmenüs werden die gewählten Controller gelöscht.

#### 10.6. Sound-to-light-Effekte

Diese Effekte können zur Visualisierung der aktuellen Tonausgabe des Computers verwendet werden. Im Einstellbereich des LED-Controllers wird eine Warnung angezeigt, falls die Audioanalyse in der aquasuite deaktiviert ist. Bitte aktivieren Sie in diesem Fall diese Funktion in den Grundeinstellungen der aquasuite. In den Grundeinstellungen der aquasuite können außerdem die vorhandenen Audio-Filter modifiziert werden sowie benutzerdefinierte Filter angelegt werden.

#### 10.7. AMBIENTpx-Effekt

Der AMBIENTpx-Effekt gibt die Randbereiche des Monitorinhalts auf den angeschlossenen LEDs wieder. Dieser Effekt ist zur Verwendung mit an der Monitorrückseite montierten LED-Strips vorgesehen, um den Bildschirmhintergrund zu beleuchten. Im Einstellbereich des LED-Controllers wird eine Warnung angezeigt, falls die Videoanalyse in der aquasuite deaktiviert ist. Bitte aktivieren Sie in diesem Fall diese Funktion in den Grundeinstellungen der aquasuite.

Für jeden konfigurierten AMBIENTpx-Effekt kann der auszuwertende Monitor sowie die Position und Breite des auszuwertenden Bereiches festgelegt werden.

Voraussetzungen und Funktionseinschränkungen:

- AMBIENTpx steht nur unter dem Betriebssystem Microsoft Windows 8.1 oder neuer zur Verfügung.
- Bildschirminhalte, die mittels DRM oder anderer Maßnahmen eine Analyse verbieten, können nicht ausgewertet werden.
- Multimonitor-Betrieb ist nur mit über Standardfunktionen des Betriebssystems möglich. Spezialfunktionen der Grafikkartentreiber wie "NVIDIA Surround" oder "AMD Eyefinity" müssen deaktiviert sein.
- AMBIENTpx steht bei aktiviertem "NVIDIA G-Sync" nicht zur Verfügung.

### 11. Alarmeinstellungen 11. Alarmeinstellungen

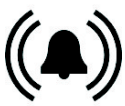

Klicken Sie auf die Geräteseite "Alarme" unterhalb des Eintrags "high  $\sum$  flow NEXT".

#### 11.1. Einstellung Signalausgang

Der Signalausgang kann wahlweise als Tachosignal oder als Schaltausgang verwendet werden.

Betriebsart "Powertaster (53216)": Ermöglicht die Notabschaltung des Computers bei Verbindung des Anschlusses "signal" mit dem Power-Taster-Anschluss des Mainboards unter Verwendung eines passenden Verbindungskabels (Artikel 53216). Stellen Sie vor Anschluss des Kabels sicher, dass der Signalausgang korrekt konfiguriert ist! Verbinden Sie erst danach das Alarmkabel mit dem Mainboard. Prüfen Sie anschließend die korrekte Funktion, indem Sie einen Alarm provozieren. Sollte sich der PC nicht ausschalten, muss der Stecker auf dem Mainboard um 180 Grad gedreht und der Test wiederholt werden. Bei der Notabschaltung kann es zu Datenverlusten kommen, da das Betriebssystem und geöffnete Programme nicht ordnungsgemäß beendet werden!

#### 11.2. Alarmauswertung und Alarmgrenzen 11.2. Alarmgrenzen

Falls gewünscht, aktivieren Sie die Alarmauswertung und stellen Sie eine geeignete Alarmgrenze ein. Wenn der Messwert den eingestellten Wert über-/unterschreitet, kann ein Alarm ausgelöst werden.

Im Gerätedisplay wird bei einer Alarmauslösung dauerhaft eine Meldung angezeigt. Zusätzlich kann die RGBpx-Beleuchtung bei Alarm rot blinken.

In der aquasuite werden Messwerte, die aktuell einen Alarm auslösen, rot hinterlegt. Messwerte, die seit dem letzten Neustart des Gerätes mindestens einmal einen Alarm ausgelöst haben, derzeit aber keinen Alarm auslösen, werden gelb hinterlegt.

### 12. Profile

Klicken Sie auf die Geräteseite "Profile" unterhalb des Eintrags "high flow NEXT".

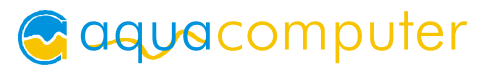

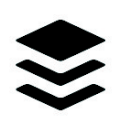

Über die Profilverwaltung können vier unterschiedliche Konfigurationen gespeichert und manuell oder automatisch aktiviert werden. Die Profilverwaltung ist eine Programmfunktion der aquasuite und benötigt eine USB-

Verbindung zum high flow NEXT.

#### 12.1. Manuelle Profilauswahl 12.1. Manuelle Profilauswahl

Durch Mausklick auf die entsprechende Schaltfläche kann ein Profil aktiviert werden.

#### 12.2. Automatische Profilauswahl 12.2. Automatische Profilauswahl

Profile können über die globale Profilverwaltung der aquasuite automatisch aktiviert werden, siehe Kapitel 14.2. für Details.

#### 12.3. Konfiguration der Profile

Alle Konfigurationsänderungen werden automatisch im derzeit aktiven Profil gespeichert. Die aktuelle Konfiguration kann außerdem durch Anklicken der entsprechenden Schaltflächen in anderen Profilen gespeichert werden.

### 13. Systemeinstellungen high flow NEXT

Klicken Sie auf die Geräteseite "System" unterhalb des Eintrags "high flow NEXT".

#### 13.1. Geräteinformationen 13.1. Geräteinformationen

Die angezeigten Daten zum Gerät benötigen Sie unter Umständen, wenn Sie Kontakt zu unserem Service aufnehmen. Sie können im Feld "Gerätebeschreibung" einen Text eingeben, der sowohl in der Geräteliste als auch in der Daten-Schnellanzeige zur leichteren Unterscheidung der Geräte angezeigt wird.

#### 13.2. Werkseinstellungen

Nach Betätigen der Schaltfläche "Gerät auf Werkseinstellungen zurücksetzen" bzw. des entsprechenden Menüpunktes werden die Standardwerte geladen. Das Gerät muss anschließend komplett neu konfiguriert werden!

#### 13.3. Grundeinstellungen RGBpx

Sie können die RGBpx-Beleuchtung komplett deaktivieren oder die Helligkeit über einen Schieberegler reduzieren.

#### 13.4. USB Stromversorgung

Der high flow NEXT wird über den USB-Anschluss mit Spannung versorgt. In der Werkseinstellung wird die Stromaufnahme auf maximal 0,5 A begrenzt. Dieser Wert entspricht der maximal zulässigen Stromaufnahme gemäß USB-Spezifikation. Bei einer großen Anzahl integrierter LEDs wird die Helligkeit entsprechend reduziert.

Alternativ kann durch Aktivieren des Auswahlfeldes die Stromaufnahme erst bei 2 A begrenzt werden. Verwenden Sie diese Funktion ausschließlich an USB-Anschlüssen, die explizit vom Hersteller für mindestens 2 A spezifiziert sind! Bei Überschreitung der zulässigen Stromaufnahme des USB-Anschlusses sind dauerhafte Schäden möglich! Informationen finden Sie im Handbuch Ihres Mainboards/Hubs oder wenden Sie sich direkt an den Kundendienst des entsprechenden Herstellers/Importeurs.

#### 13.5. aquabus

Bevor Sie mehrere high flow NEXT gleichzeitig per aquabus mit einem aquaero 5/6 verbinden können, muss jedem Gerät eine eigene aquabus-Adresse zugewiesen werden. Sollten Sie nur ein Gerät verwenden, kann dieser Schritt entfallen. Zur Verfügung stehen die Adressen 58, 59, 60 und 61.

Änderungen der Adresse werden innerhalb weniger Sekunden übernommen. Es kann aber bis zu fünf Minuten dauern, bis ein angeschlossenes aquaero die geänderte Konfiguration übernimmt.

#### 13.6. Standbyverhalten

Die Einstellungen zum Standbyverhalten bestimmen, bei welchen USB-Betriebszuständen der high flow NEXT in den Standby-Modus wechselt. Je nach Konfiguration können im Standby das Display, die Alarmauswertung und die RGBpx-Beleuchtung deaktiviert werden.

#### 13.7. Firmwareupdate und Sprachauswahl (aquasuite)

Bei der Installation der Software aquasuite werden auch die aktuellen Firmwaredaten für alle unterstützten Aqua Computer Geräte installiert. Durch Betätigen der Schaltfläche "Firmwareupdate starten" können Sie die Firmware jederzeit aktualisieren.

Trennen Sie während der Aktualisierung der Firmware auf keinen Fall das Gerät vom PC und schalten Sie auf keinen Fall den PC aus! Nach erfolgreicher Aktualisierung wird die aquasuite automatisch geschlossen. Beim nächsten Start der Software muss das Gerät neu konfiguriert werden.

### 14. Playground (aquasuite) 14.

Klicken Sie auf die Geräteseite "Playground", um virtuelle Softwaresensoren, die globale Profilverwaltung und Hotkeys zu konfigurieren.

#### 14.1. Virtuelle Softwaresensoren 14.1.

Virtuelle Softwaresensoren ermöglichen eine einfache und zugleich umfangreiche Anpassung und Verrechnung von Messwerten über mathematische und logische Funktionen sowie Filter.

Erstellen Sie einen virtuellen Softwaresensor durch Mausklick auf das Plus-Symbol oben rechts im Fenster "Virtuelle Softwaresensoren". Jeder virtuelle Softwaresensor enthält immer ein Element "Out", das den resultierenden Sensorwert ausgibt. In den Einstellungen dieses Elements können Sie für den Sensor einen Namen und eine Einheit festlegen.

Im unteren Fensterbereich können Sie jetzt Datenquellen und Funktionsblöcke hinzufügen und die Ein- und Ausgänge der Blöcke durch Linien verbinden. Verbinden Sie den Ausgang des letzten Funktionsblocks mit dem Element "Out".

Der resultierende virtuelle Sensor kann anschließend sowohl innerhalb der aquasuite beispielsweise in Übersichtsseiten verwendet werden, als auch an per USB angeschlossene Geräte übertragen werden, die Softwaresensoren unterstützen.

Das folgende (sehr einfache) Beispiel bildet den Mittelwert aus zwei Temperaturen:

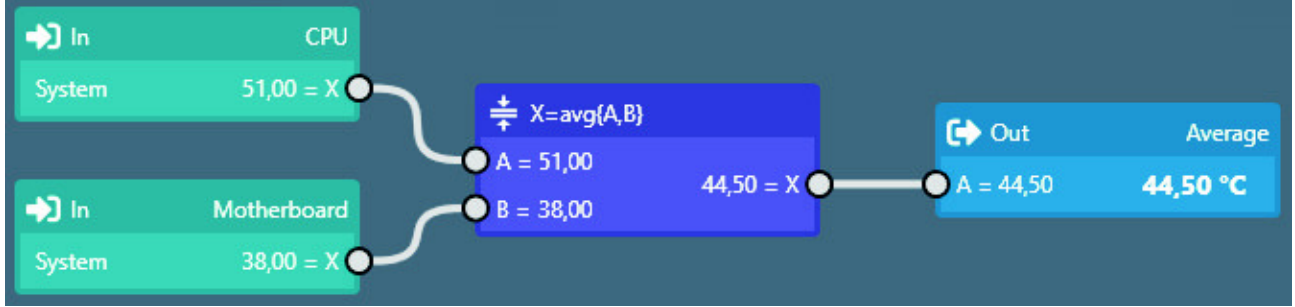

#### 14.2. Globale Profile 14.2. Globale Profile

Über die globale Profilverwaltung lassen sich bequem Einstellungen in verschiedenen Geräten gleichzeitig ändern und Desktopseiten aktivieren. Für jedes der vier Profile können individuelle Aktionen definiert werden,

die Umschaltung zwischen den Profilen kann manuell oder automatisch anhand von konfigurierbaren Regeln erfolgen.

Zur Verwendung dieser Funktion sollten zuerst Profile innerhalb der einzelnen Gerätekonfigurationen angelegt werden, diese Profile können dann über die globale Profilverwaltung aktiviert werden. Nicht alle Gerätetypen unterstützen die Verwendung von Profilen.

Zur Umschaltung der globalen Profile können wahlweise die Schaltflächen oben in diesem Fenster, das Profil-Symbol in der Titelzeile des aquasuite-Fensters oder ein Profil-Symbol im Systemtray verwendet werden.

Mögliche Anwendungen sind beispielsweise eine tageszeitgesteuerte Umschaltung von Beleuchtungseinstellungen oder eine Änderung von Lüftereinstellungen beim Start einer Grafikanwendung.

Hinweis zum Aktivieren von Profilen abhängig von laufenden Programmen: Zur Konfiguration der entsprechenden Bedingung in der aquasuite muss das jeweilige Programm bereits gestartet sein, die Auswahlliste in der aquasuite zeigt immer nur aktuell laufende Programme bzw. Prozesse an.

#### 14.3. Hotkeys

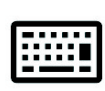

Hotkeys sind Tastenkombinationen, die systemweit funktionieren und als Aktionen globale Profile oder Übersichtsseiten aktivieren können. Die eingestellten Tastenkombinationen werden im Betriebssystem registriert und

vom Hintergrunddienst verarbeitet. Bei ausschließlicher Verwendung der Profilverwaltung als zugeordnete Aktionen braucht die aquasuite anschließend nicht gestartet sein, bei Verwendung von Desktopseiten als Aktionen muss die aquasuite gestartet sein.

Verwenden Sie keine Tastenkombinationen für diese Funktion, die für andere Anwendungen benötigt werden.

### 15. aquasuite web

Klicken Sie auf die Geräteseite "aquasuite web", um Daten über das Internet zu veröffentlichen oder Daten aus dem Internet zu importieren. Der verwendete Server wird von Aqua Computer betrieben und zur Nutzung mit der aquasuite zur Verfügung gestellt, ohne eine korrekte Funktion oder dauerhafte Verfügbarkeit zu garantieren. Aqua Computer behält sich das Recht vor, den Dienst jederzeit einzuschränken oder zu beenden.

#### 15.1. Datenexport

Zum Veröffentlichen von Messwerten erstellen Sie zuerst einen neuen Exportdatensatz durch Mausklick auf das Plus-Symbol oben rechts im Fenster "Datenexport". Sie können den Exportdatensatz frei benennen. Wählen Sie anschließend die in diesem Exportdatensatz zu veröffentlichenden Daten durch Mausklick auf das Plus-Symbol im Fensterbereich "Datenquellen" aus. Durch Mausklick auf das Zahnradsymbol kann der Name des jeweiligen Wertes geändert werden. Sie können bis zu 30 Datenquellen zu einem einzelnen Exportdatensatz zuweisen, die Gesamtanzahl der Exportdatensätze ist auf 10 beschränkt. Die ausgewählten Daten werden vom Aqua Computer Hintergrunddienst im Abstand von etwa 15 Sekunden an den Aqua Computer Server gesendet, auch nach Beenden der aquasuite.

Hinweise zur Datensicherheit: Alle in den Datenexporten konfigurierten Daten werden transportverschlüsselt zum Aqua Computer Server übertragen. Der Server speichert den Datensatz im flüchtigen Hauptspeicher bis zum Empfang eines neu-

## aquacomputer

en Datensatzes oder bis zum Ablauf einer Zeitspanne von 10 Minuten. Eine dauerhafte Speicherung oder Auswertung findet nicht statt, auch keine Zuordnung zu IP-Adressen oder anderen personenbezogenen Daten. Die Daten stehen auf dem Server ohne Zugangsbeschränkung für jedermann zur Verfügung, auch ein automatisierter Abruf der Daten mit nachfolgender Protokollierung durch Dritte ist möglich. Nutzen Sie den Datenexport entsprechend ausschließlich für Daten, die Sie für jedermann einsehbar veröffentlichen wollen und dürfen.

#### 15.2. Datenzugriff

Die veröffentlichten Daten werden vom Aqua Computer Server in ver- $((\cdot))$ schiedenen Datenformaten zur Verfügung gestellt. Grundsätzlich wird für jeden Zugriff der "Zugriffscode" des Datensatzes benötigt.

Neben dem Zugriff über einen beliebigen Internetbrowser und dem Import in die aquasuite stehen die Daten auch als JSON-Daten und Circonus-kompatibel zur Verfügung. Darüber hinaus generiert der Server aus den übermittelten Daten Bannerbilder in zwei Größen, die sich beispielsweise zum Einbetten in Forum-Signaturen eignen. Der nötige Code für das Aqua Computer Forum wird automatisch generiert.

#### 15.3. Datenimport

Zum Importieren eines auf dem Aqua Computer Server vorhandenen Datensatzes benötigen Sie den "Zugriffscode" des Datensatzes. Sie finden den Zugriffscode in der aquasuite auf dem Computer, der die Daten zur Verfügung stellt, im Bereich "Datenzugriff".

Erstellen Sie einen neuen Import-Eintrag durch Mausklick auf das Plus-Symbol oben rechts im Fenster "Datenimport". Tragen Sie den Zugriffscode des zu importierenden Datensatzes ein. Es können bis zu 10 Datensätze (mit jeweils bis zu 30 enthaltenen Werten) importiert werden.

Sie können die erfolgreiche Datenübernahme im Bereich "Daten-Schnellansicht" der aquasuite überprüfen. Dort sollte nach einigen Sekunden im Bereich "Daten aus Aqua Computer Dienst" ein Eintrag "aquasuite web" zu finden sein, darunter wiederum ein Unterpunkt mit dem Namen der importierten Daten sowie den einzelnen Messwerten.

### 16. Grundeinstellungen (aquasuite) 16.

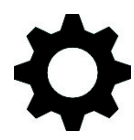

Klicken Sie auf die Geräteseite "Einstellungen" unterhalb des der Überschrift "aquasuite", um die grundlegenden Einstellungen für Sprache, Einheiten und Startverhalten der Software einzustellen.

#### 16.1. Sprache

Stellen Sie hier die gewünschte Sprache für die Software ein. Anschließend muss die Software unter Umständen neu gestartet werden.

#### 16.2. Menüeinträge sortieren

Die Reihenfolge der Übersichtsseiten sowie der Geräte in der Auflistung kann wie gewünscht sortiert werden. Aktivieren Sie dazu den Sortiermodus durch Anklicken der Schaltfläche "Reihenfolge bearbeiten" oder durch einen langen Mausklick auf ein Element. Sortieren Sie anschließend die Listeneinträge durch Mausklick auf die Pfeilsymbole und beenden Sie dann den Sortiermodus durch Mausklick auf das Haken-Symbol im rechten Fensterbereich.

#### 16.3. Einheiten

Stellen Sie hier die gewünschten Einheiten für die Anzeige von Messwerten ein. Anschließend muss die Software unter Umständen neu gestartet werden.

#### 16.4. Anwendungsstart

Nehmen Sie hier die gewünschten Einstellungen für das Startverhalten der Software vor. Außerdem können Sie einstellen, ob die aquasuite bei minimierter Anzeige aus der Taskleiste ausgeblendet werden soll.

#### 16.5. Hintergrunddienst verwalten

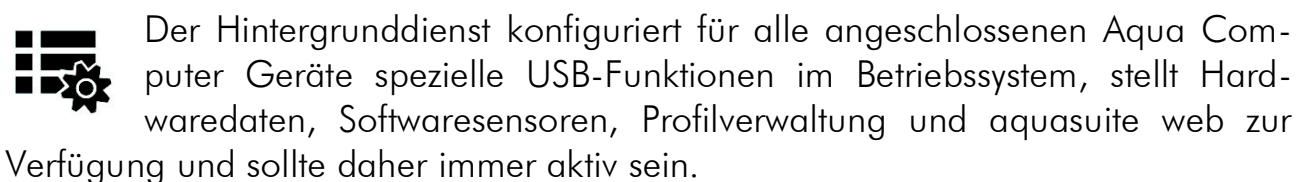

Das in den Hintergrunddienst integrierte Hardware-Monitoring kann für einzelne Bereiche deaktiviert werden, falls Probleme auftreten sollten.

#### 16.6. Audio und Video

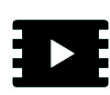

Der Hintergrunddienst kann Audio- und Videodaten analysieren und angeschlossenen Geräten zur Verfügung stellen. Beide Funktionen können separat aktiviert und deaktiviert werden.

Hinweise zur Videoanalyse: Bildschirminhalte, die mittels DRM oder anderer Maßnahmen eine Analyse verbieten, können nicht ausgewertet werden. Bei variablen oder modifizierten Bildwiederholraten einer Grafikkarte kann die Videoanalyse fehlschlagen, bitte deaktivieren Sie gegebenenfalls diese Funktion in den Grafikeinstellungen des Betriebssystems.

aquacomputer

#### 16.7. Updates und Aktualisierungsservice

Alle aquasuite Versionen ab Version 2017 benötigen zur Aktivierung einen zum Zeitpunkt der Veröffentlichung dieser Version aktiven Aktualisierungsservice. Ein Aktualisierungsservice wird grundsätzlich einzelnen Geräten zugeordnet, neu erworbene Geräte enthalten automatisch einen Aktualisierungsservice für einen je nach Gerät unterschiedlichem Aktualisierungszeitraum. Zur Aktivierung der Software muss mindestens ein Gerät im Computer einen passenden Aktualisierungsservice enthalten, dessen Zeitraum das Datum der Veröffentlichung der jeweiligen aquasuite Version einschließt. Sofern ein gültiger Aktualisierungsservice für mindestens ein Gerät erkannt wurde, kann diese Version für alle mit dem Computer verbundenen Geräte verwendet werden. Es ist nicht notwendig, dass jedes Gerät einen passenden Aktualisierungsservice enthält. Zur Prüfung des Aktualisierungsservice benötigt die aquasuite eine Internetverbindung. Nach erfolgreicher Prüfung wird eine Datei mit den aktuellen Daten auf dem Computer gespeichert. Eine erneute Prüfung findet erst nach der Installation einer neuen Version (Update) oder beim Anschluss neuer Geräte statt. Neue Geräte können erst nach erneuter Prüfung verwendet werden, auch wenn andere Geräte

Zum Erwerb eines Aktualisierungsservices betätigen Sie bitte die Schaltfläche "Kaufen", die eine Internetseite mit den aktuellen Preisen und Zahlungsoptionen öffnet.

mit passendem Aktualisierungsservice gleichzeitig verbunden sind.

Sollten Sie einen Schlüssel für den Aktualisierungsservice mit einem Produkt erhalten oder separat gekauft haben, können Sie den Schlüssel nach Betätigen der Schaltfläche "Registrieren" eingeben und anschließend einem der aktuell per

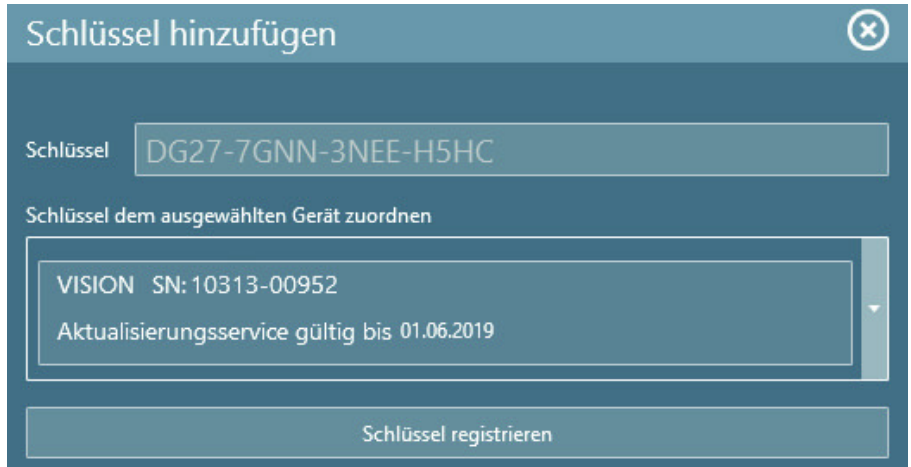

USB verbundenen Geräte zuordnen. Nach Betätigen der Schaltfläche "Schlüssel registrieren" wird der Aktualisierungszeitraum dauerhaft dem gewählten Gerät zugeordnet und auf dem Aqua Computer Updateserver gespeichert. Eine erneute Eingabe ist auch nach Neuinstallation der Software oder Anschluss des Gerätes an einen anderen Computer nicht notwendig, der Aktualisierungsservice kann allerdings auch nicht mehr auf ein anderes Gerät übertragen werden.

Bei der Prüfung des Aktualisierungsservice und Aktivierung der aquasuite werden Geräteseriennummern sowie eine errechnete Computer-ID zum Updateserver übertragen und gespeichert. Darüber hinaus erfolgt keinerlei Speicherung von personenbezogenen Daten wie beispielsweise IP-Adressen.

### 17. Technische Daten und Hinweise

#### 17.1. Technische Daten

Versorgungsspannung:  $5 \vee DC \pm 5 \%$ , max. 0,5/2 A (konfigurierbar) Umgebungstemperatur: 10 bis 40 °C (nicht kondensierend)

#### 17.2. Pflegehinweise 17.2. Pflegehinweise

Verwenden Sie zur Reinigung ein trockenes, kratz- und fusselfreies Tuch. Elektronische Komponenten und Steckverbinder dürfen nicht mit Wasser in Kontakt kommen.

#### 17.3. Hinweise zur Entsorgung

Dieses Gerät darf am Ende seiner Lebensdauer nicht mit dem Hausmüll entsorgt werden. Die Entsorgung kann über lokal verfügbare Rückgabe- und Sammelsysteme für Elektroaltgeräte erfolgen.

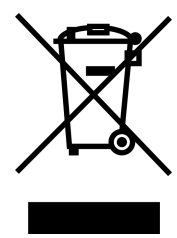

aquacomputer

#### 17.4. Kontaktmöglichkeiten

Für Fragen zu unseren Produkten stehen wir Ihnen selbstverständlich gerne zur Verfügung. Antworten auf einige häufige Fragen finden Sie auf unserer Website unter www.aqua-computer.de im Bereich Support unter "FAQ". Außerdem finden Sie in unserem Online-Forum rund um die Uhr Kontakt zu anderen Benutzern und erfahrenen Moderatoren, mit denen Sie sich über unsere Produkte austauschen können. Um einen direkten Kontakt zu uns aufzunehmen, stehen Ihnen verschiedene Möglichkeiten zur Verfügung:

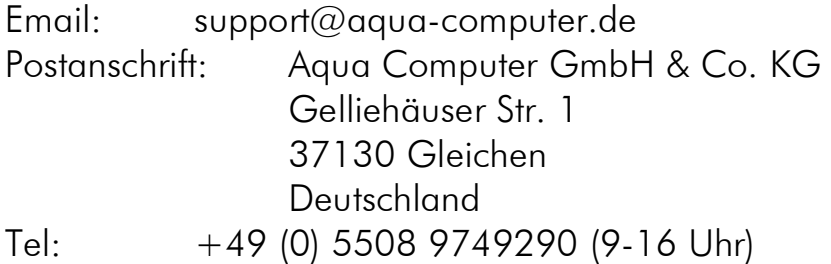